## 積算拾い・見積ソフト「見積 CRAFT DX」機能アップデート 操作説明

## 1. 国土交通省公開の「令和5年3月から適用する公共工事設計労務単価]の反映

アップデート後、初期値からの反映作業が必要です。

- ① マスタタブ[労務単価]ボタンをクックします。
- ② 「労務単価」ウィンドウを表示します。

【初期値再獲得】ボタンクリックで表示される「初期値再獲得」ダイアログでお住いの都道府県を選択し、 【実行】ボタンをクリックします。

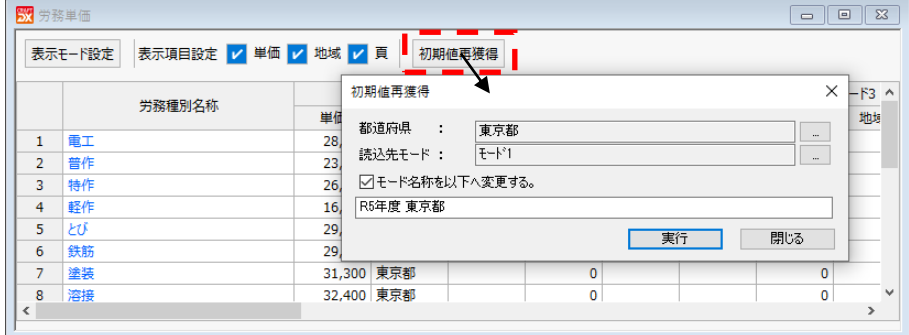

## 2.インボイス登録番号の登録機能の追加

会社情報の自社情報でインボイス登録番号の登録が行えます。

- ① 設定タブ[会社情報]ボタンをクックします。
- ② 「会社情報」ダイアログを表示します。

自社情報タブ 詳細ボタンクリックで表示される「自社詳細情報」ダイアログでインボイス登録番号をご入力

ください。

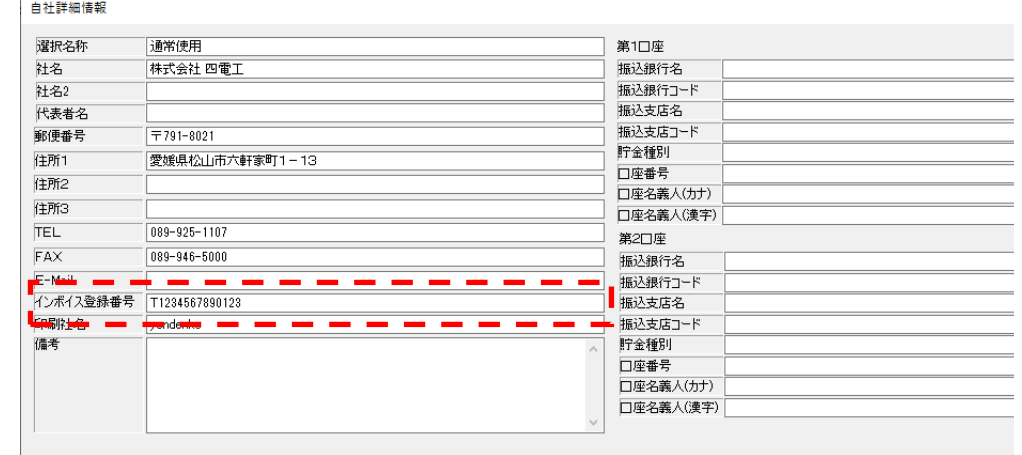

アップデートでは「インボイス登録番号付きの請求書テンプレート」がインストールされます。

「帳票設定」ダイアログで使用するテンプレートを差し換えることで、登録したインボイス登録番号付きの請求書 が出力できます。

## 3.システム拾い表(電気,空調・衛生)の追加

 アップデートではインストールフォルダ内の Hiroi フォルダ内に拾い表ファイルがインストールされます。 スタート画面の[拾い表・集計表を開く]からファイルを選択し、ご利用ください。